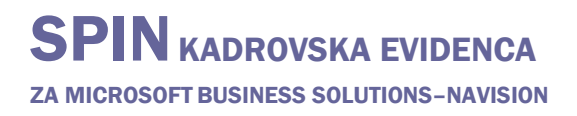

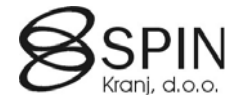

# Dnevnik prenosov

## 1. Objekti

I

 Objekti v kadrovski evidenci, ki so pomembni za prenos podatkov in jih lahko uporablja tudi oddelek plač.

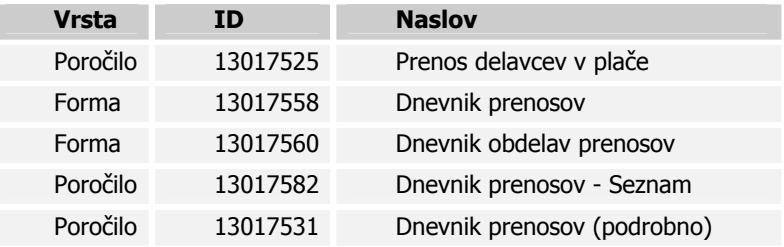

# 2. Dodajanje form v formo za izbiro poročila (Plače)

- V glavnem meniju plač kliknite za izbiro poročil **Po naročilu**.
- Kliknite na gumb **Spremeni**.

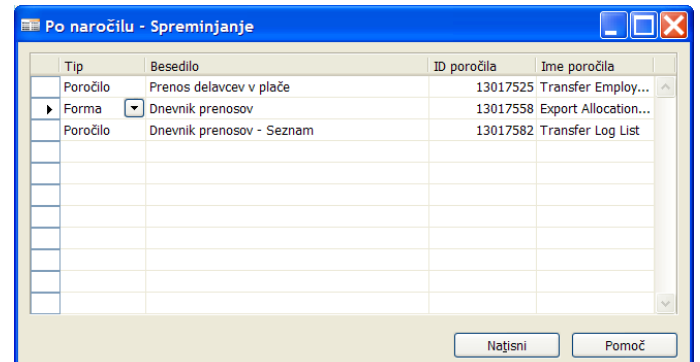

 Ko dodajate formo v seznam za **Tip** izberite **Forma** in v **ID poročila** vnesite/izberite številko forme. Podatek v polju **Besedilo** poljubno spremenite.

## 3. Prenos podatkov iz SKE v Plače

- V glavnem meniju kadrovske evidence kliknite OBDELAVE  $\rightarrow$  PRENOS DELAVCEV V PLAČE
- ali plačah zaženete poročilo **13017525 Prenos delavcev v plače**.

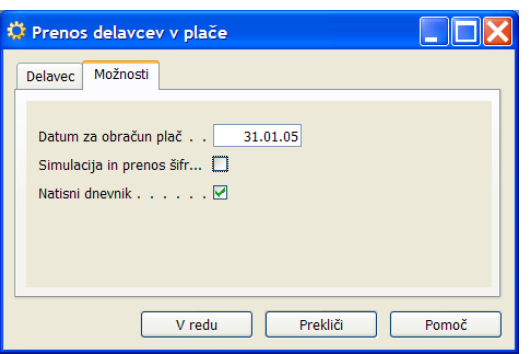

 Na jezičku **Delavec** lahko z filtri omejite prenos samo na delavce za katere želite izvršiti prenos podatkov.

#### Na jezičku **Možnosti**:

- Vnesite **Datum za obračun plač** glede na datum se bodo prenesli podatki, ki so veljavni na ta dan (npr. točke iz razporeditev), če datum ni vnesen se prenesejo samo podatki, ki se časovno ne spreminjajo (npr. Priimek, EMŠO,...)
- Če v polje **Simulacija in prenos šifrantov** vnesete kljukico potem se bodo v plačah samo posodobili podatki v šifrantih na delavcih pa ne bo nobenih sprememb. V dnevniku prenosa pa bodo zapisani podatki kako bi se podatki spremenili, če kljukice ne bi bilo.
- Če v polje **Natisni dnevnik** vnesete kljukico, se bo po koncu obdelave odprlo pogovorno okno poročila za natis trenutnega dnevnika – za podrobnosti glej sekcijo Tiskanje dnevnika prenosa.

### 4. Dnevnik obdelav prenosov

- $\blacksquare$  V glavnem meniju kadrovske evidence kliknite OBDELAVE  $\rightarrow$  DNEVNIK PRENOSOV
- Ali v plačah zaženite formo **13006601 Dnevnik obdelav prenosov**

Dobimo seznam vseh prenosov. Vsak prenos se zabeleži v eni vrstici, v podrejeni tabeli pa je za vsako spremembo svoja vrstica.

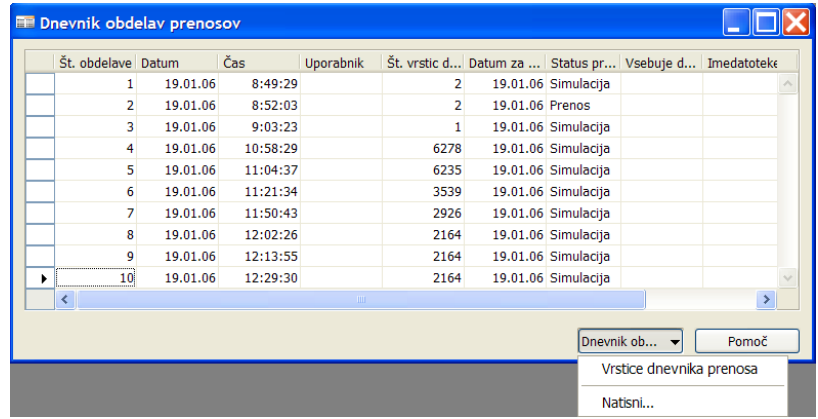

 Do seznama vrstic dostopimo tako, da kliknemo na polje **Št. vrstic dnevnika prenosa** ali s klikom na gumb **Dnevnik obdelave** in nato **Vrstice dnevnika prenosa**.

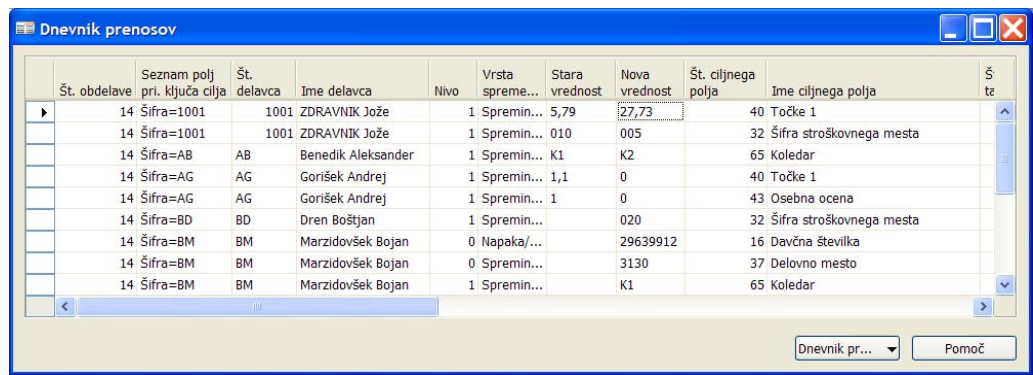

- Vsebino poljubno razvrščamo in filtriramo.
- Opis ključnih polj:

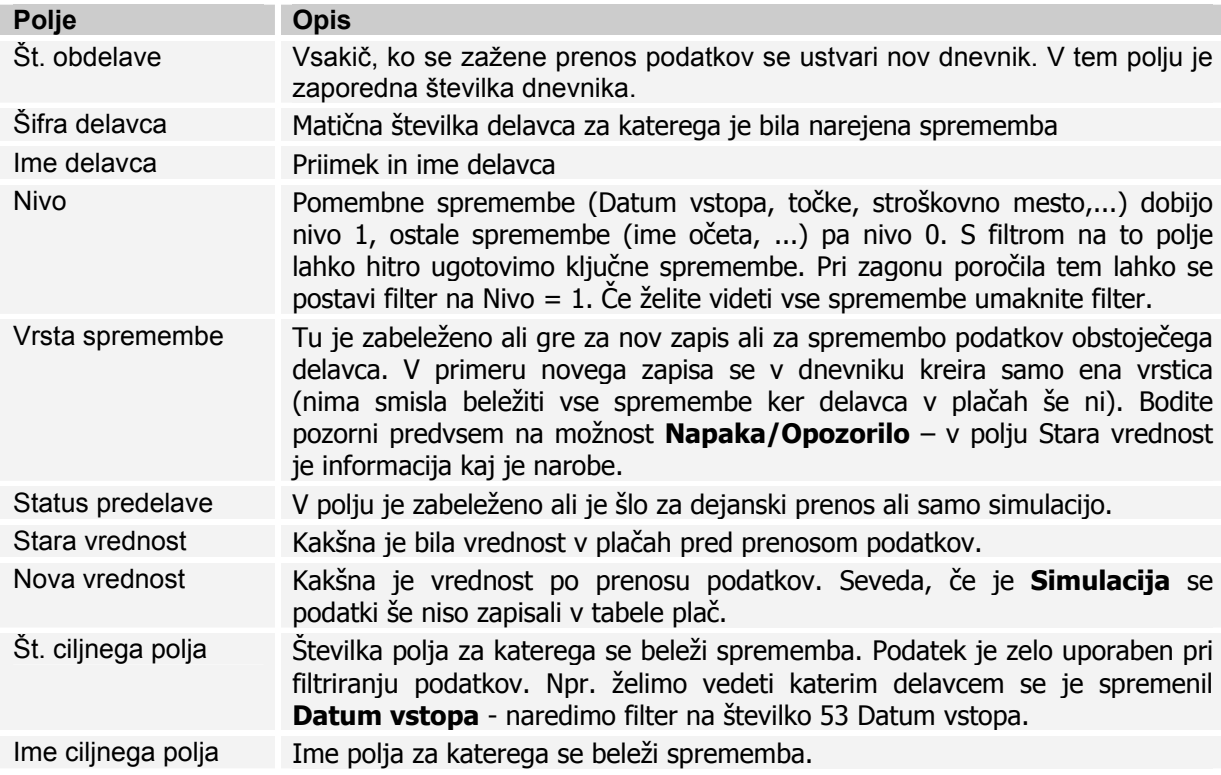

# 5. Tiskanje dnevnika prenosa

- Dnevnik lahko natisnemo tako da zaženemo poročilo **13006600 Dnevnik prenosov - Seznam** in postavimo določene filtre.
- Če je bila pri prenosu podatkov izbrana možnost **Natisni dnevnik** se po končanem prenosu odpre okno za zagon poročila – nastavljeni so filtri.
- V formi **13006601 Dnevnik obdelav prenosov** se postavimo na določen dnevnik in s klikom na gumb **Dnevnik obdelave** in nato **Natisni...** kličemo poročilo – nastavljeni so filtri.

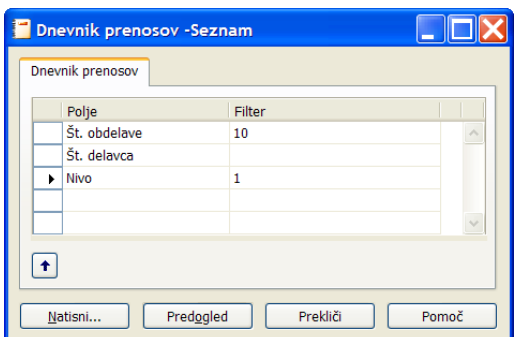

- Filtre poljubno spremenite ali dodajte in zaženite poročilo.
- V poročilu so najprej vidni filtri, nato pa za vsakega delavca naštete spremembe (tabela v kateri se je naredila sprememba, št. polja in ime polja v katerem je bila narejena sprememba, stara vrednost in še nova (spremenjena) vrednost).

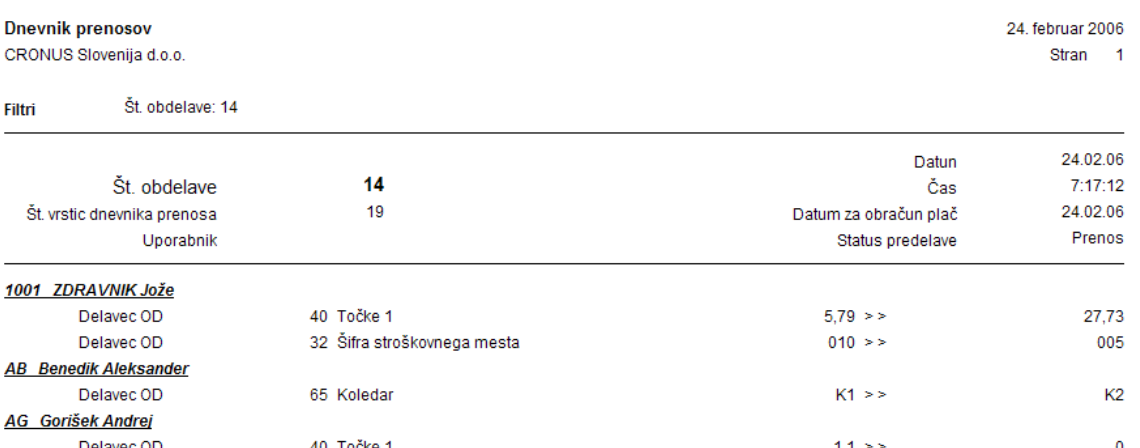

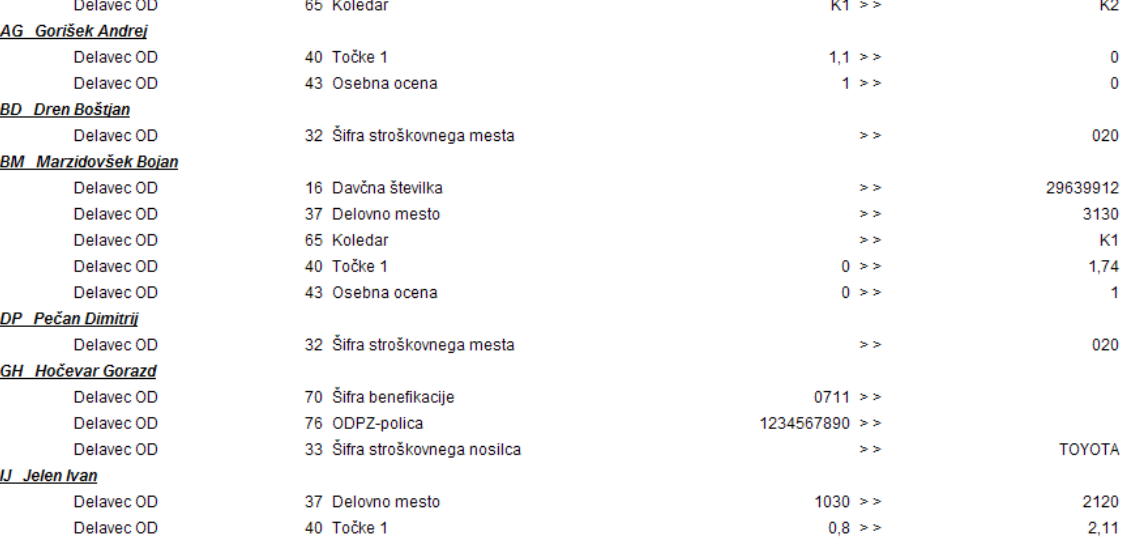

## 6. Nastavitev prenosa

V glavnem meniju kadrovske evidence izberite NASTAVITEV -> NASTAVITEV. Odpre se okno Nastavitev **kadrovske evidence**:

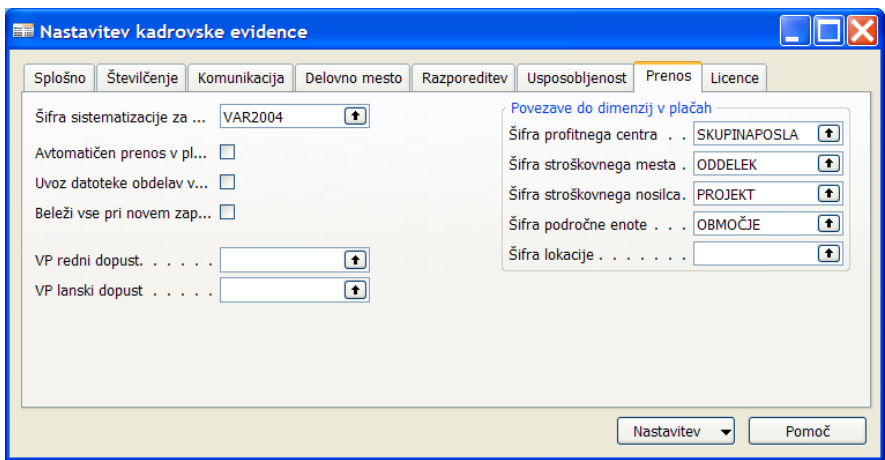

Na jezičku **Prenos** nastavimo osnovne nastavitve:

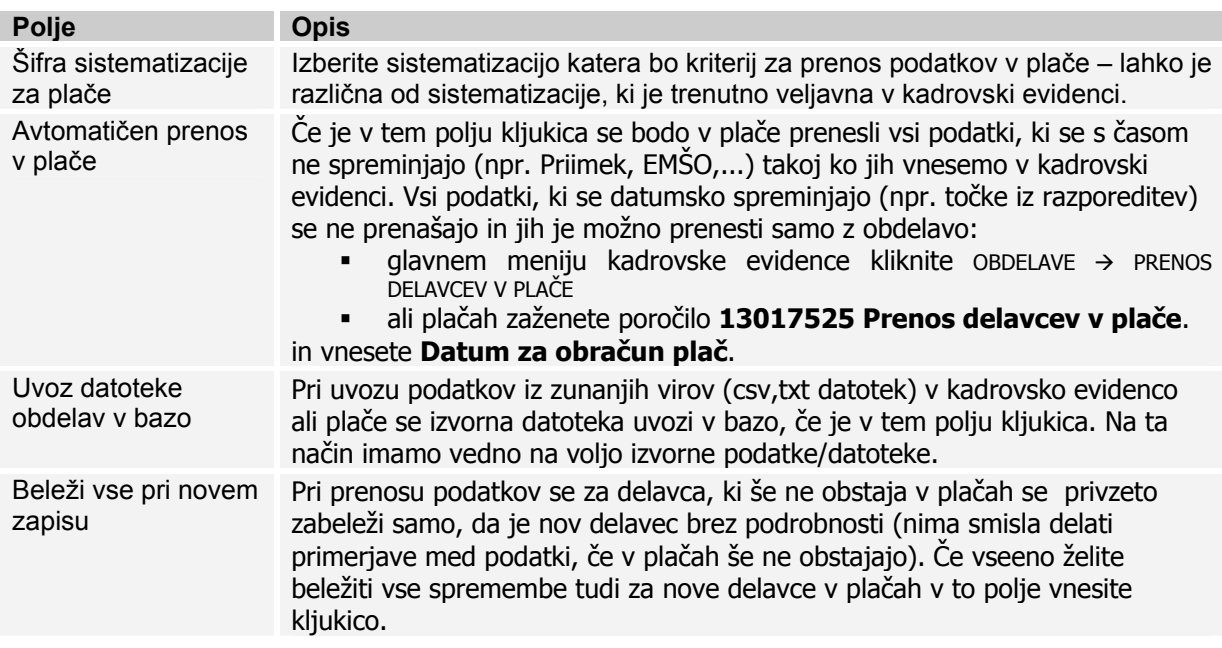

#### Nastavitev prenosa polj

V glavnem meniju kadrovske evidence izberite NASTAVITEV -> NASTAVITEV. V oknu **Nastavitev kadrovske evidence** na gumbu NASTAVITEV  $\rightarrow$  PRENOS POLJ določimo katera polja in povezane šifrante želimo prenašat v plače:

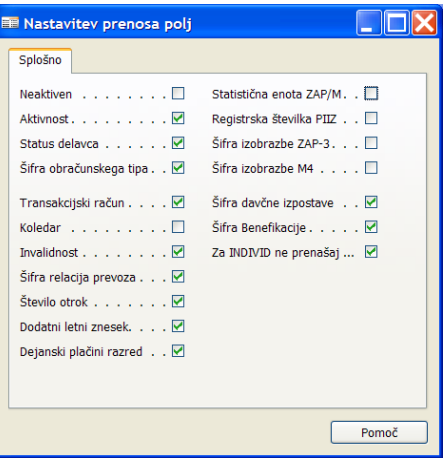

- Za polja, ki želite, da se prenašajo v plače postavite kljukice.
- Za polja, ki izvirajo iz šifranta se posodabljajo tud šifranti seveda samo za tista polja, ki jih prenašamo v plače.
- **Koledar**: šifrant koledarjev se prenaša samo v primeru če uporabljamo enostavni koledar. Če uporabljamo **Napredni koledar** le te prenašamo preko funkcije iz **Kopiraj koledar v plače** na kartici **Kartica osnovnega koledarja**.
- **Invalidnost**: se prenaša samo stopnja invalidnosti. Če se briše invalidnost v kadrovski evidenci se le ta v plačah ne briše.
- **Za INDIVID ne prenašaj točk**: Če je kljukica v tem polju se za delavce, ki imajo **Šifro pogodbe o zaposlitvi** enako '*INDIVID'* ne prenašajo točke v plače.

#### Nastavitev prenosa dimenzij – organizacijske strukture

V glavnem meniju kadrovske evidence izberite NASTAVITEV  $\rightarrow$  NASTAVITEV. Odpre se okno **Nastavitev kadrovske evidence**, na jezičku **Prenos** v odseku **Povezave do dimenzij v plačah** nastavite katera dimenzija v kadrovski evidenci predstavlja določeno strukturo v plačah (Profitni center, Stroškovno mesto, Stroškovni nosilec, Področna enota in Lokacija):

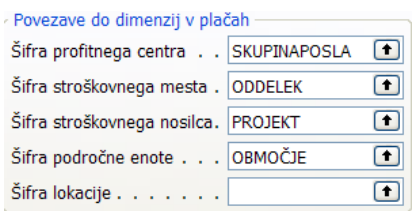

## Nastavitev prenosa točk

V glavnem meniju kadrovske evidence izberite NASTAVITEV -> NASTAVITEV. V oknu Nastavitev **kadrovske evidence** na jezičku **Razporeditev** določimo relacije za prenos točk:

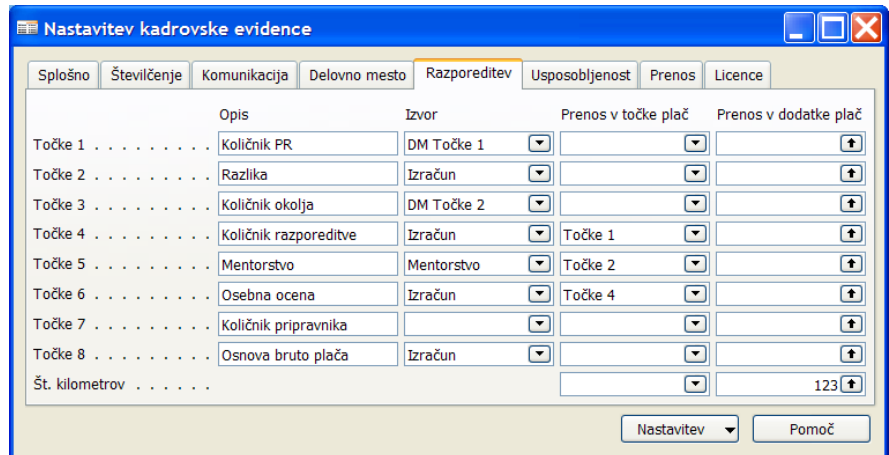

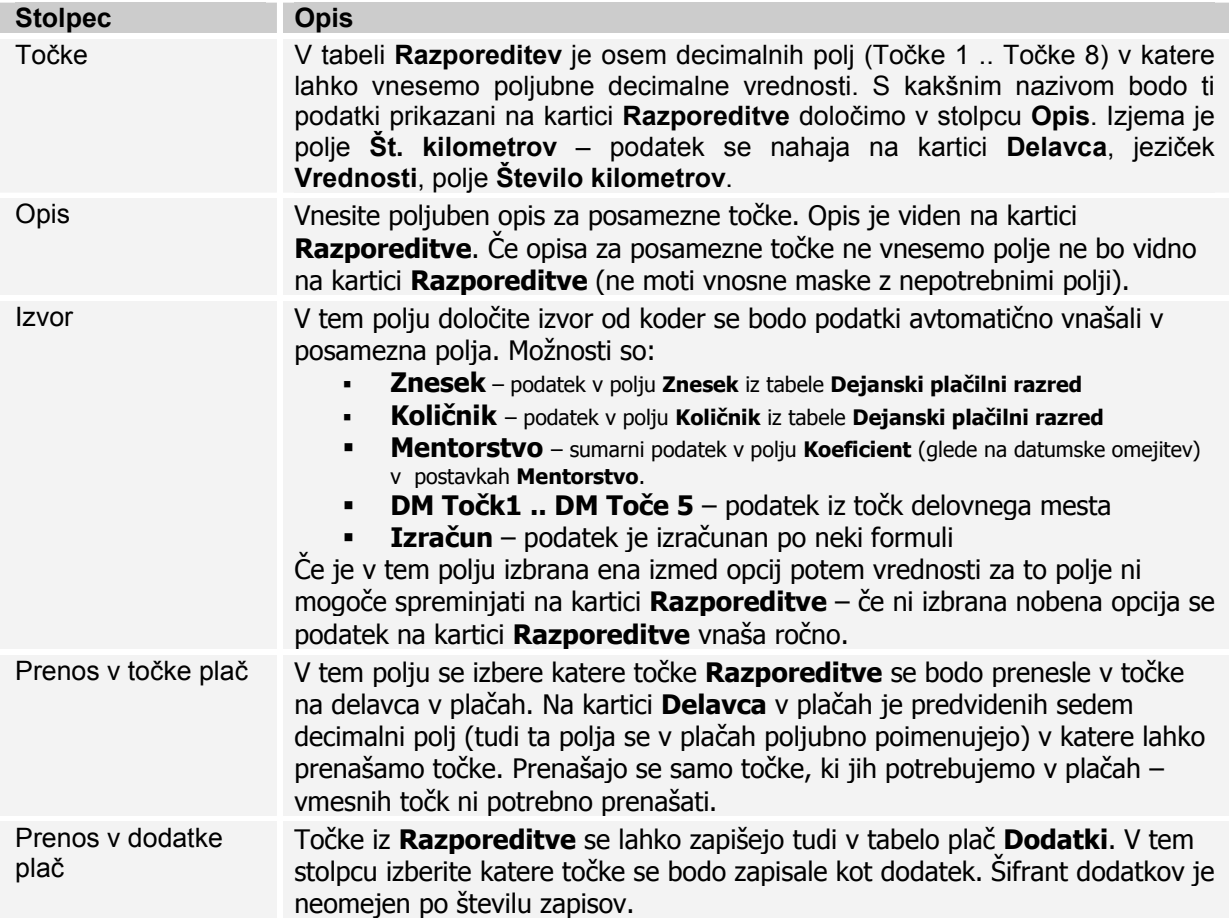

### Nastavitev prenosa dodatkov

Dodatki, ki so vneseni na kartici **Razporeditve** v podoknu **Dodatki plača** lahko prenesemo v plače. Dodatki lahko izvirajo ali iz **Delovnega mesta** (se vnašajo na delovnem mestu in so v tem oknu samo prikazani – jih v tem oknu ni mogoče spreminjati – veljajo za vse delavce, ki so razporejeni na isto delovno mesto) ali **Razporeditve** (se vnašajo v tem oknu – veljajo samo za tega delavca). Za vnos vrednosti dodatka sta predvideni dve polji: **Znesek** in/ali **Odstotek**.

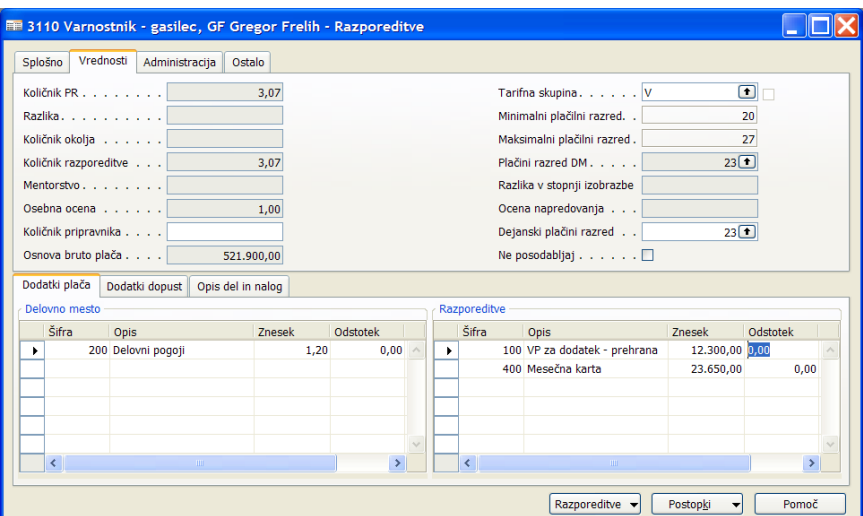

V glavnem meniju kadrovske evidence izberite NASTAVITEV -> NASTAVITEV. V oknu **Nastavitev kadrovske evidence** na gumbu **Nastavitev** izberite **Prenos dodatkov**:

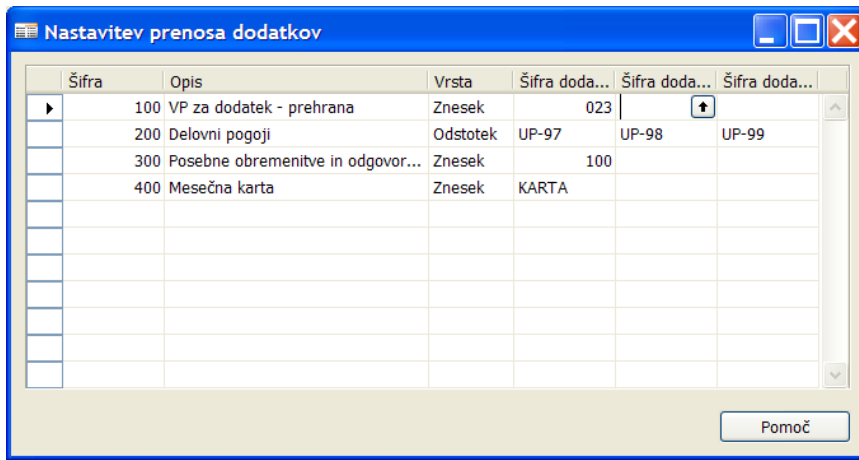

V plače se prenašajo samo dodatki za katere so nastavljene relacije prenosa v tem oknu.

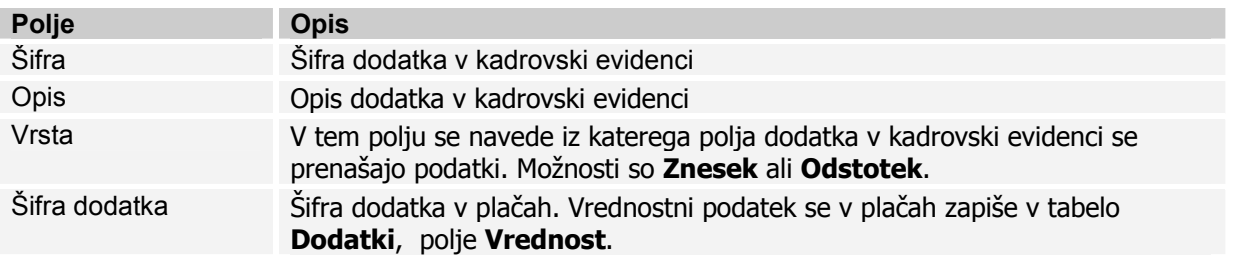

En dodatek iz kadrovski evidence se lahko dodaja v več dodatkov v plačah (predvidena tri polja). Podatki v plačah so sumirani.

Nastavitev prenosa odhodkov in kreditov

# 7. Tabela relacij prenosa polj

V Excelovi datoteki **Tabela relacij prenosa polj.xls** je seznam polj, ki ne spadajo v nobeno prej omenjeno nastavitev prenosa (dimenzij – organizacijske strukture, točk, dodatkov, PZZ in odhodkov in kreditov). Seznam je v Excelovi datoteki, kjer se lažje izvajajo operacije filtriranja in razvrstitev:

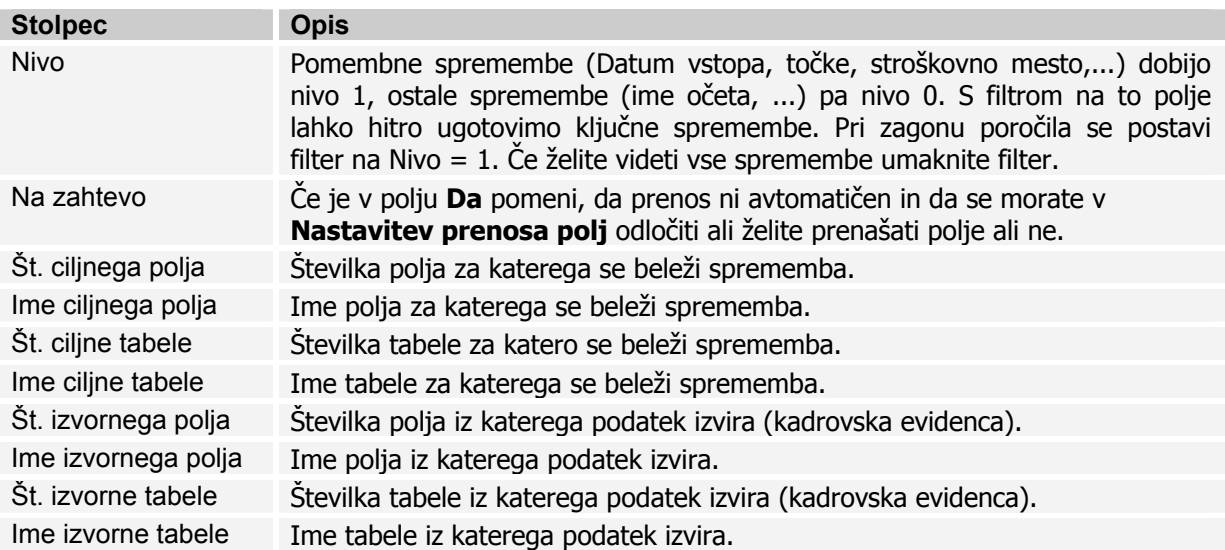